## **Handleiding Syllabus bereiken vanuit Citrix**

Het verzoek is om zoveel mogelijk VPN te gebruiken in plaats van de Citrix-omgeving. De Citrixlicenties zijn zeer beperkt, terwijl er voldoende VPN-licenties beschikbaar zijn om thuis te werken.

Om Syllabus vanuit huis te benaderen, moet je eerst inloggen op de Citrix-omgeving. Hieronder de benodigde stappen:

- 1. Ga in je browser naar remote.uu.nl
- 2. Voer je SolisID en wachtwoord in.

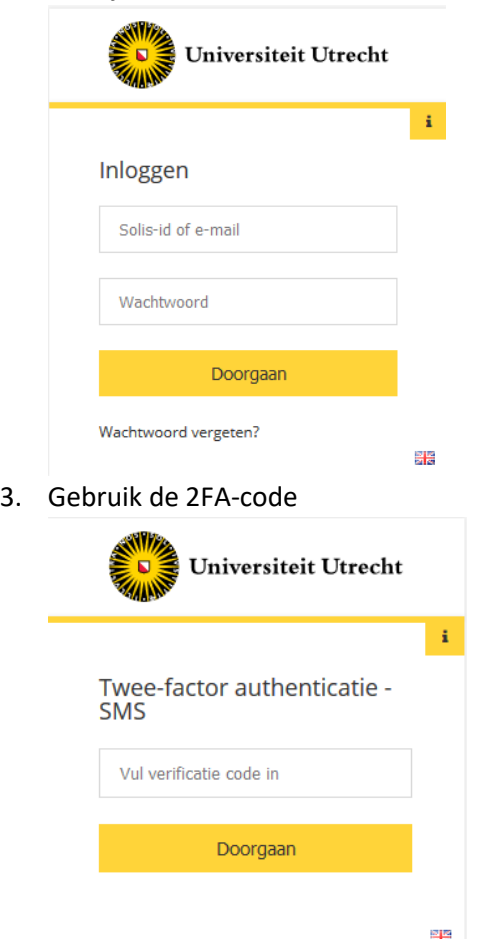

Klik voor meer informatie over het gebruik van 2FA op deze link: https://manuals.uu.nl/nl/handleiding/twee-factor-authenticatie-faq/

- 4. Vervolgens zie je onderstaand scherm en kun je kiezen voor 'Receiver detecteren' of 'Lichte
- versie gebruiken'. Beide opties zijn mogelijk. Een UU-laptop heeft, als het goed is, de receiver al geïnstalleerd. Op een eigen laptop staat dit waarschijnlijk nog niet. In dat geval kun je hier de handleiding (per systeem) vinden om deze te installeren:

<https://manuals.uu.nl/tag/myworkplace/>

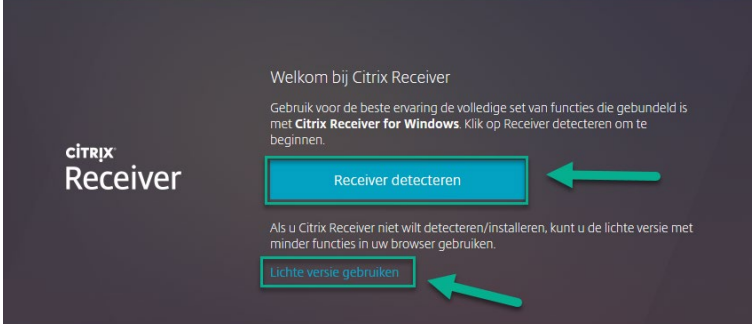

5. Hierna klik je boven in het menu op 'BUREAUBLADEN'

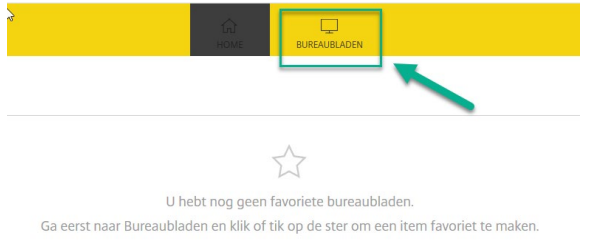

## 6. Klik vervolgens in het nieuwe scherm op 'UU Desktop'

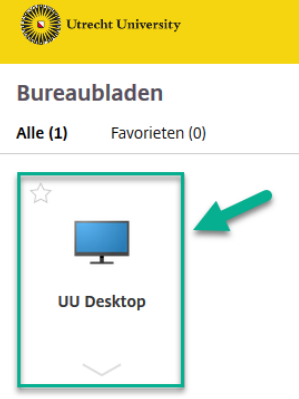

- 7. Vervolgens start de UU Desktop.
- 8. Klik op het Windows startmenu.
- 9. Klik op de Scientia-map:

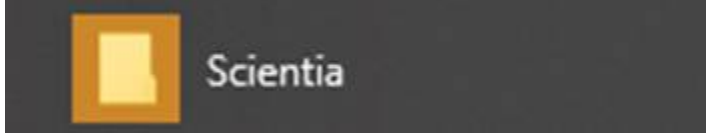

10. Klik op de Syllabus Plus-applicatie

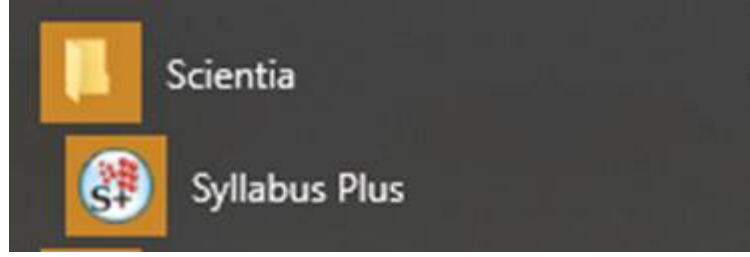

11. Zodra je Citrix wilt afsluiten, klik dan op de drie knoppen in onderstaande screenshot: Klik eerst op 'de Windows-knop' Klik daarna op het icoontje met een poppetje. Klik vervolgens op 'Sign Out'

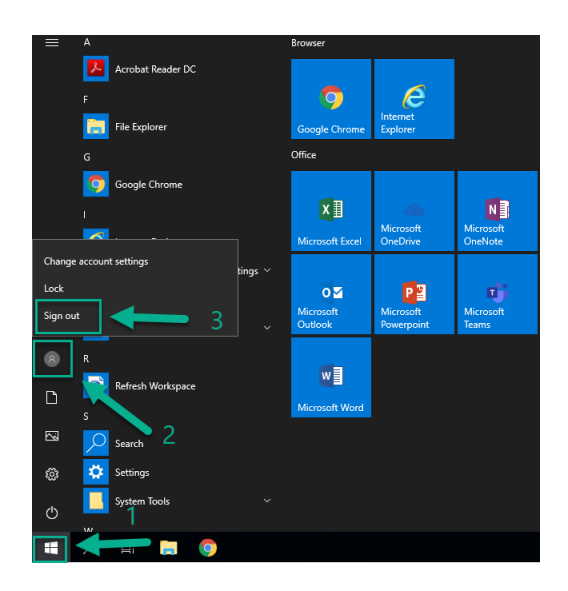